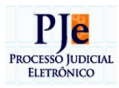

SISTEMA RUPE – Repositório Unificado de Procedimentos Eletrônicos

# **CARTILHA v.3 (Atualizada em agosto/16)**

# **MÓDULO CONTRAFÉ**

**Belo Horizonte 2016**

CARTILHA SOBRE O FUNCIONAMENTO DO SISTEMA RUPE – MÓDULO CONTRAFÉ

**Elaborado por:** Coordenação de Apoio e Acompanhamento do Sistema Processo Judicial Eletrônico da Primeira Instância (COAPE). **Atualizada em:** 19/08/2016.

<span id="page-1-5"></span><span id="page-1-2"></span><span id="page-1-1"></span>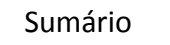

<span id="page-1-8"></span><span id="page-1-7"></span><span id="page-1-6"></span><span id="page-1-4"></span><span id="page-1-3"></span><span id="page-1-0"></span>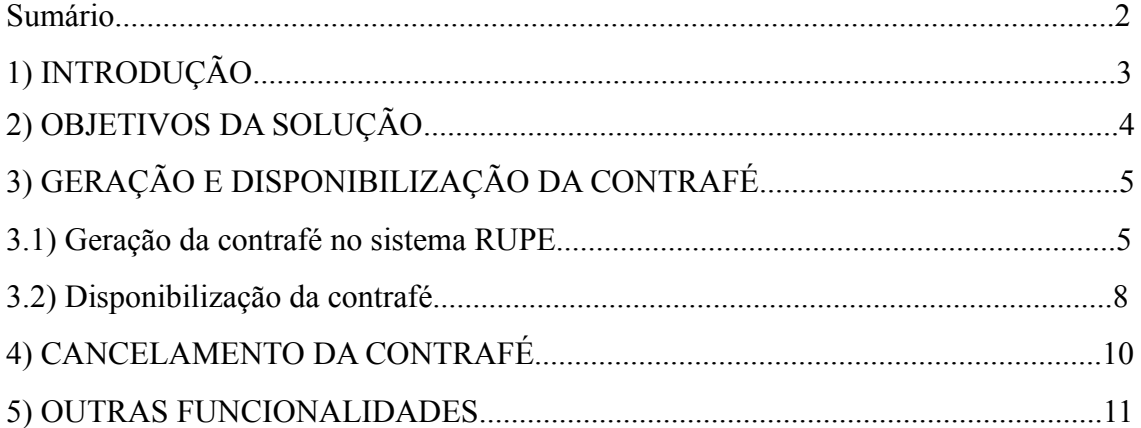

### 1) INTRODUÇÃO

Foram implementadas funcionalidades no Sistema RUPE (Repositório Unificado de Procedimentos Eletrônicos) que permitem a geração e disponibilização de peças do Processo Judicial Eletrônico para as partes do processo e outros participantes, possibilitando a visualização da contrafé disponibilizada.

#### **Regras atuais:**

- A geração e disponibilização da contrafé no sistema RUPE destina-se aos usuários do PJe, da 1ª Instância, dos seguintes grupos:
	- Oficial de Apoio Judiciário
	- **Escrivão Judiciário**
	- **Magistrado**
	- Servidor da Corregedoria

**OBS:** O controle de acesso é feito por meio de permissões e outros grupos poderão ser incluídos, se necessário.

- A situação da contrafé pode ser "Não publicada", "Publicada" ou "Cancelada".
- O sistema exibe, como padrão, todas as contrafés com a situação inicial "Não publicada".
- O usuário somente poderá gerar contrafé para os processos da vara na qual está lotado.
- Cabe ao usuário verificar as informações e as peças do processo a serem disponibilizadas antes de gerar a contrafé.
- Para permitir a geração da contrafé, é feita a remessa de peças processuais (processo relacionado pelo usuário) da base de dados do PJe para a base de dados do sistema RUPE.
- Depois de publicada, a contrafé poderá ser acessada externamente, pela parte ré do processo, pelo prazo de 120 dias. Após esse prazo, o sistema a excluirá automaticamente. Vale ressaltar que, nos casos de litisconsórcio passivo, o sistema gera uma chave de acesso diferente para cada réu.
- Se houver a necessidade de disponibilizar nova contrafé, para o mesmo processo, e a anterior ainda não tiver sido excluída automaticamente (dentro dos 120 dias), não será necessário cancelá-la antes da nova publicação.
- O cancelamento da contrafé pode ser feito antes ou depois de publicada.
- O acesso externo só é permitido para as contrafés com situação "Publicada" e será feito em endereço eletrônico específico, com a utilização da chave de acesso gerada pelo RUPE para cada contrafé.

# 2) OBJETIVOS DA SOLUÇÃO

O objetivo da criação dessa funcionalidade é facilitar o acesso, pelo cidadão, às peças do processo, sem necessidade de ter que se deslocar até o Fórum. Isso também facilitará o trabalho dos advogados contratados pela defesa, pelo mesmo motivo.

Para o Tribunal de Justiça de Minas Gerais, essa nova funcionalidade proporcionará uma grande economia, pois não será mais necessário imprimir cópia das petições iniciais e documentos dos processos para formar as contrafés.

### **3)** GERAÇÃO E DISPONIBILIZAÇÃO DA CONTRAFÉ

**\*Atenção: Para a utilização correta da contrafé eletrônica é preciso respeitar a seguinte ordem de trabalho:** 1º) Emitir o mandado de citação no Siscom Windows (na hipótese de citação via mandado); 2º) Acessar o sistema RUPE para a emissão e disponibilização da contrafé; 3º) Registrar a citação no Pje (subfluxo Pratcom).

#### **3.1) Geração da contrafé no sistema RUPE:**

**OBS:** As telas exibidas abaixo apresentam as funcionalidades habilitadas para os grupos Escrivão Judicial, Oficial de Apoio Judicial e Magistrado. Usuários do grupo "Servidor da Corregedoria" não terão acesso às funcionalidades geração, cancelamento e disponibilização de contrafé.

#### **Passo a passo:**

**3.1.1)** Efetuar o login no sistema RUPE.

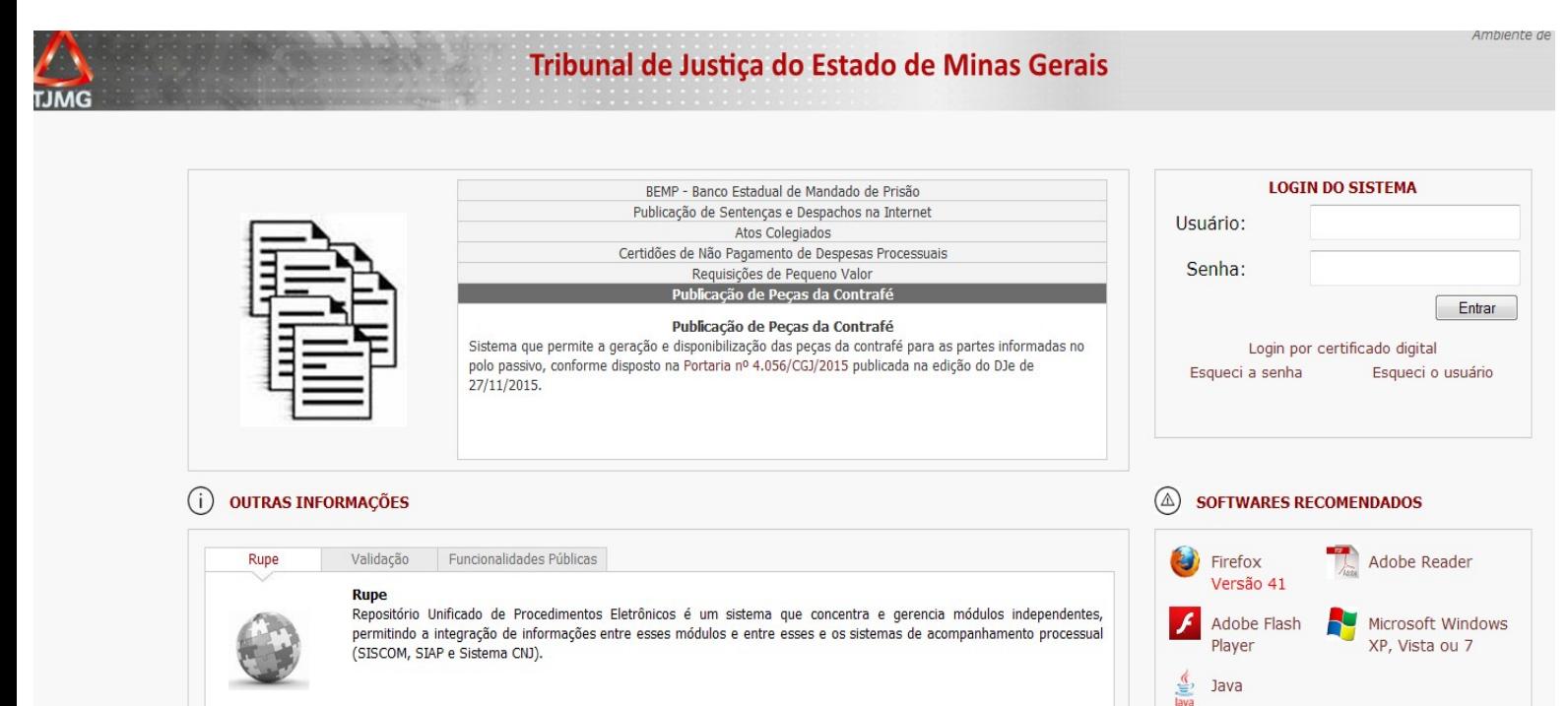

# **3.1.2)** Acessar o menu **Justiça > Contrafé**.

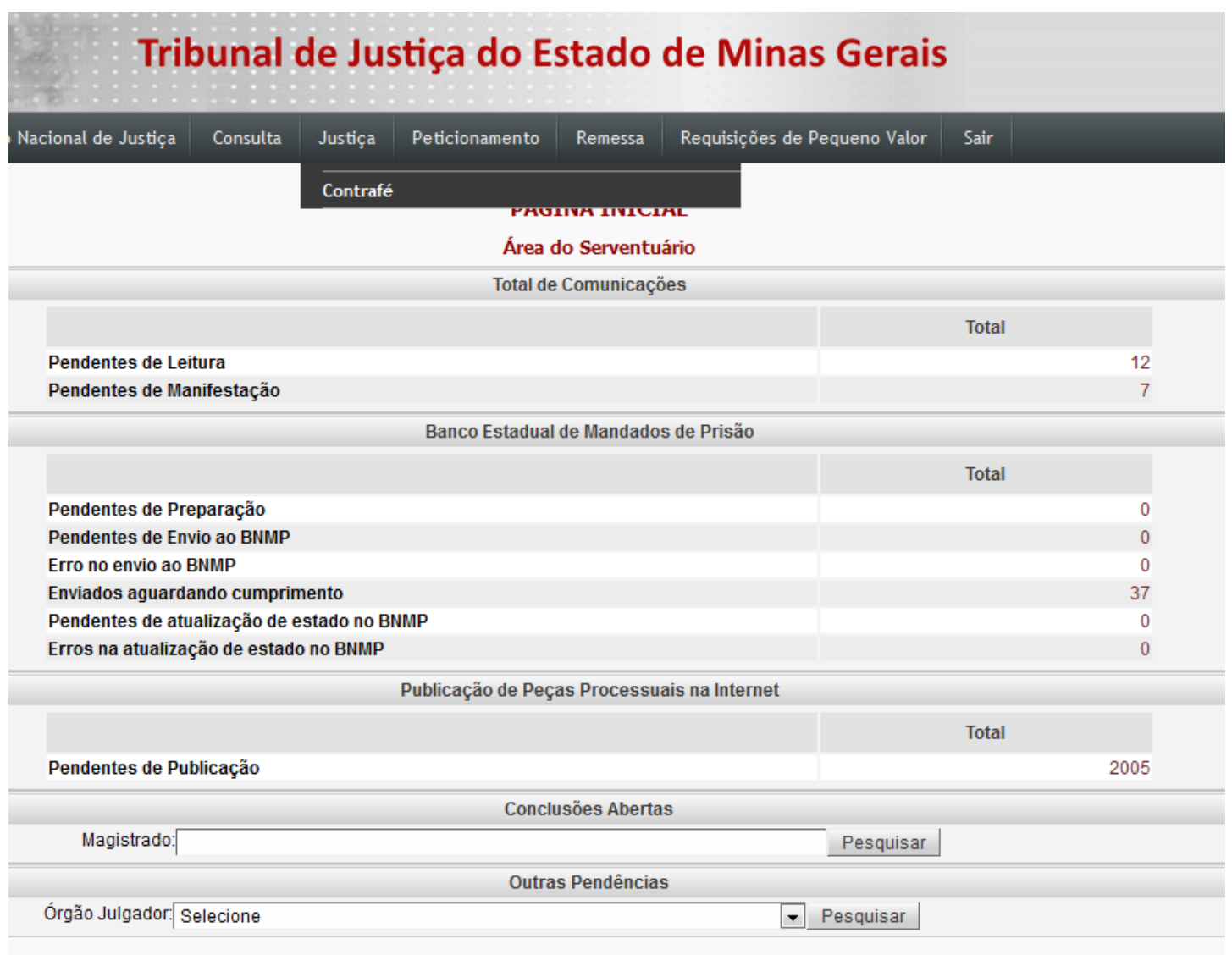

**3.1.3)** Na tela de listagem, o sistema exibirá todos os processos com contrafé na situação "Não Publicada".

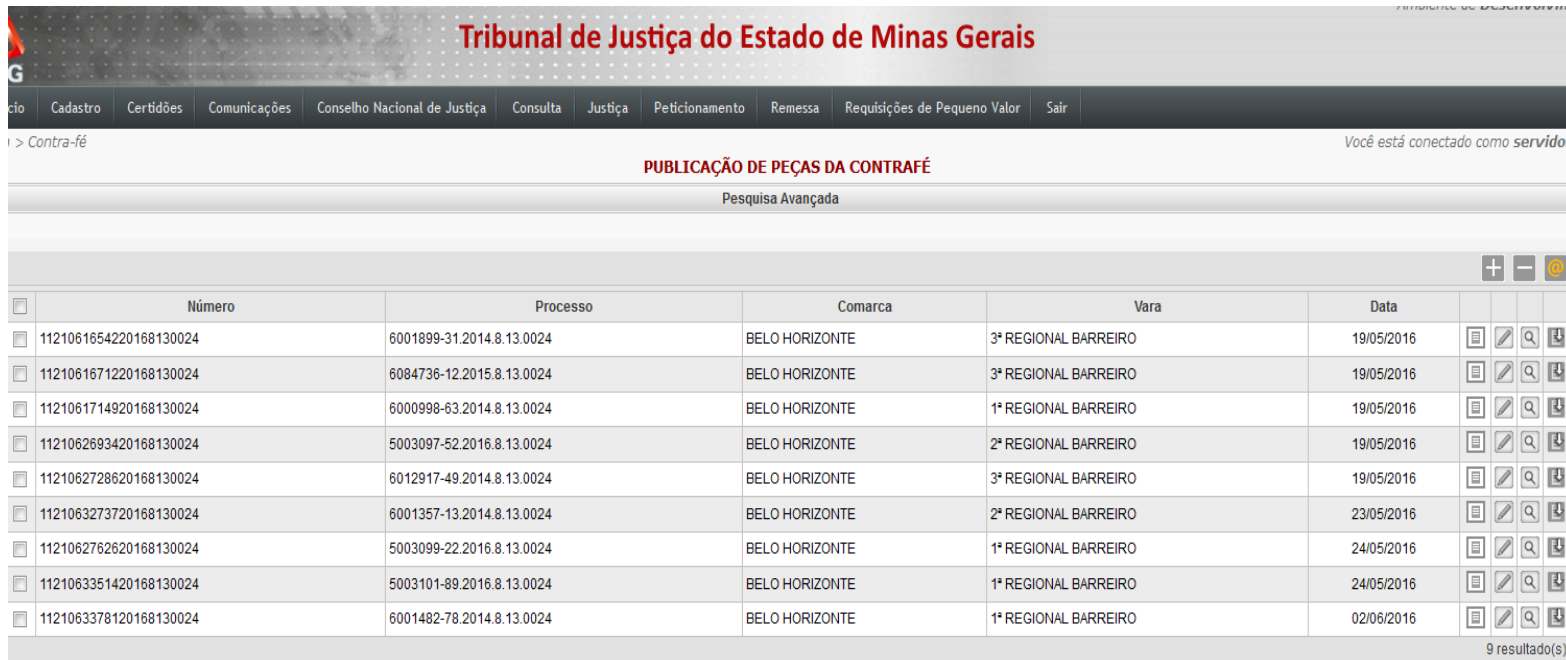

Nessa tela são disponibilizados os seguintes botões:

 $\Box$  "Importar Contrafé",  $\Box$  "Cancelar selecionadas",  $\Box$  "Publicar Contrafé",  $\Box$  "Editar",

 $\boxed{8}$  "Visualizar"  $\boxed{9}$  "Visualizar peticões e documentos do processo relacionado".

**3.1.4)** Para incluir nova contrafé o usuário deverá acionar o botão "Importar Contrafé**"**   $\Box$ 

O sistema exibirá tela para informação do processo desejado:

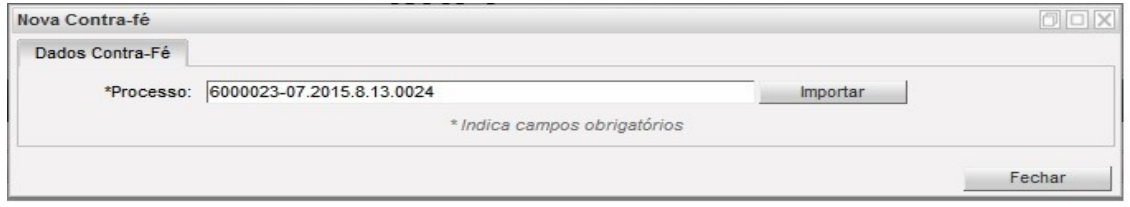

**3.1.5)** O usuário deverá acionar o botão "Importar".

**3.1.6)** Ao clicar em "Importar", o sistema captura as partes que foram cadastradas no Polo Passivo (independentemente da sua denominação) e em "Outros Participantes", se houver, do processo eletrônico.

É importante destacar que, na aba Dados da Contrafé, será exibida apenas uma das partes cadastradas no polo passivo do processo eletrônico, ainda que vários cadastros de partes tenham sido realizados no processo do Pje.

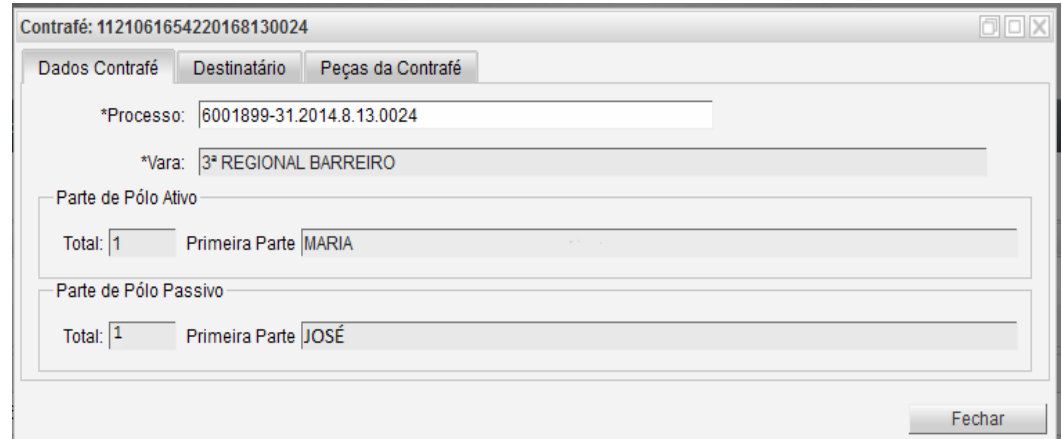

**3.1.7)** Na aba "Destinatário", serão exibidos tanto o Polo Passivo como os Outros Participantes do processo. Além disso, ainda é possível inserir um novo participante, se necessário, caso **não** tenha havido a importação por falta de cadastramento no processo eletrônico (PJe).

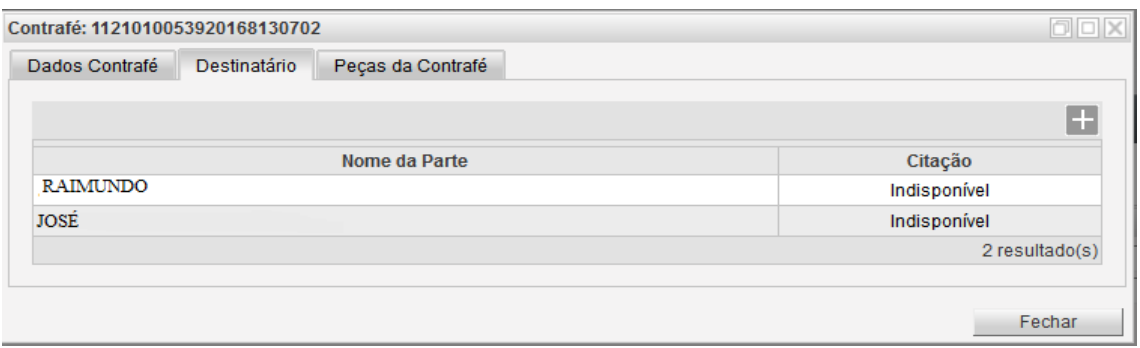

**3.1.8)** Para inserir um novo participante além daqueles que já foram importados, como na hipótese mencionada no ponto anterior, deve-se clicar no botão "Nova avulsa"  $\overline{\mathbb{R}}$ 

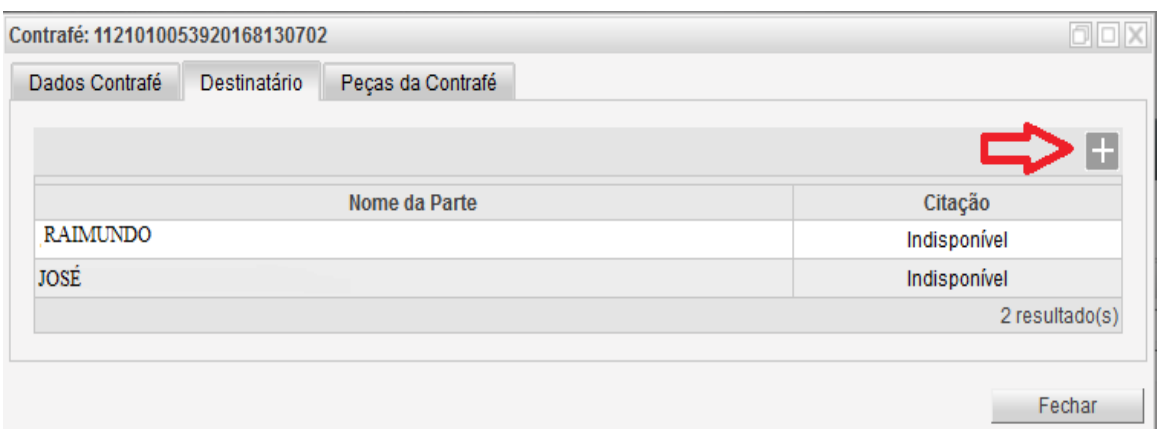

**3.1.9)** Após clicar em "Nova avulsa", escrever o nome da pessoa física/jurídica para quem se deseja disponibilizar a contrafé; então, clicar no botão "Gerar".

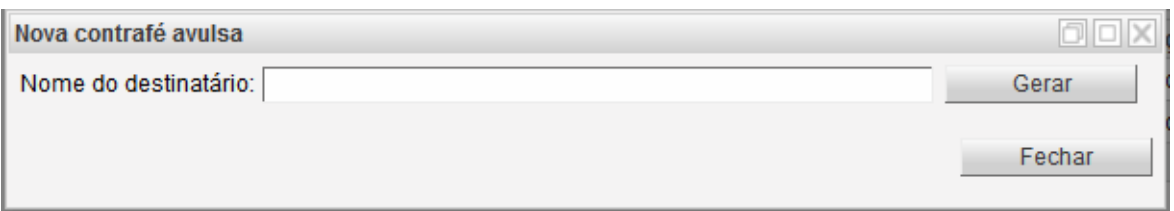

#### **Observações**:

- Após a publicação da Contrafé, uma vez que o usuário clicar no botão "Fechar", não será mais possível editar essa remessa, portanto o nome para geração da contrafé avulsa deve ser inserido/informado antes de clicar no botão "Fechar".

- Importando-se o processo novamente, a nova remessa trará apenas os nomes cadastrados no polo passivo e terceiros interessados. Não será trazido o(s) nome(s) usado(s) para geração de contrafés avulsas informado(s) em remessas anteriores.

#### **3.2) Disponibilização da contrafé**

**3.2.1)** Na aba "Peças da Contrafé" o usuário poderá visualizar as peças processuais que foram importadas, para que sejam selecionadas, para formar a contrafé. Como regra, as peças importadas aparecerão como indisponíveis. Após a conferência, deve-se acionar o botão "Fechar".

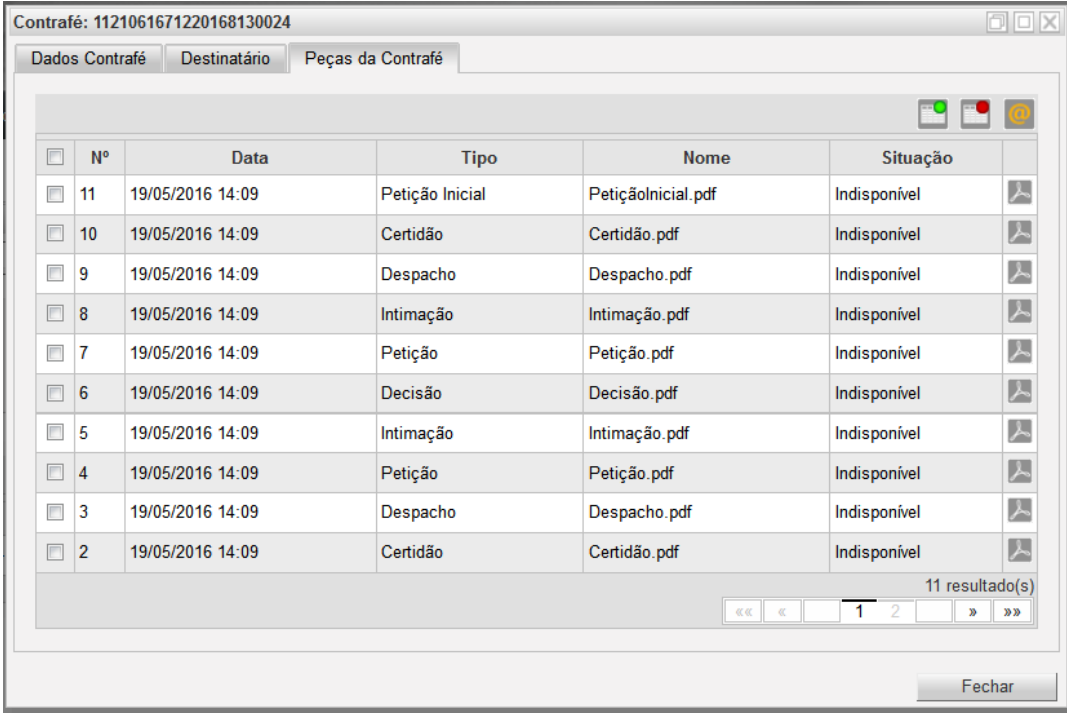

Na tela acima, será necessário marcar quais peças se deseja disponibilizar e clicar em "Tornar peças disponíveis"

 $\acute{E}$  possível selecionar todas  $\ddot{E}$  as peças ou somente algumas.

**\*** Caso o usuário decida tornar novamente indisponível alguma peça processual, basta acionar o botão "Tornar peças indisponíveis"  $\mathbf{P}$ 

**3.2.2)** Após, clicar em "Publicar"  $\boxed{\circ}$  e, em seguida, confirmar a publicação clicando em OK.

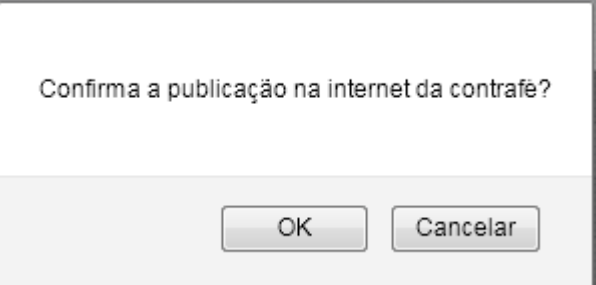

**3.2.3)** Voltar à aba "Destinatário" e imprimir a "Instrução de Acesso à Contrafé Eletrônica", a ser encaminhado para a parte ré junto com o mandado ou carta de citação. Para isso, basta acionar o símbolo do arquivo *PDF* e fazer o "*download*". Ressalte-se que isso é possível apenas para as contrafés já publicadas.

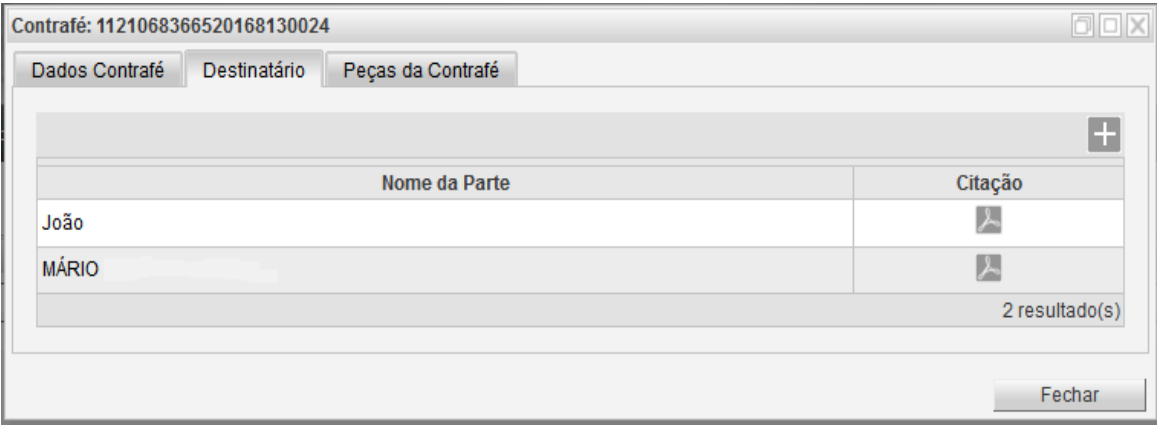

Após clicar no símbolo do arquivo *PDF,* conforme indicado acima*,* aparecerá o documento da página seguinte, que deverá ser impresso:

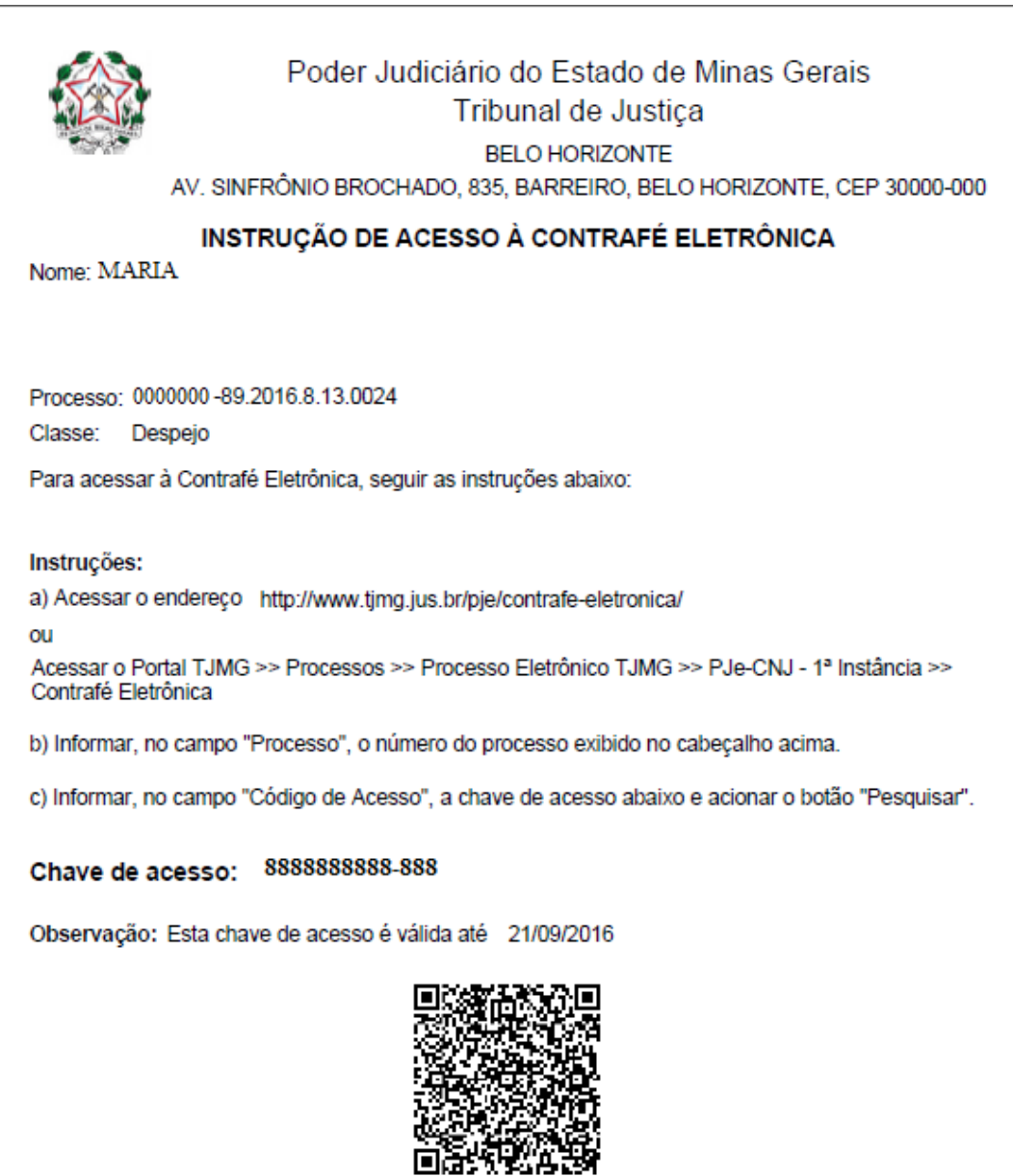

Depois da publicação, a contrafé passa da situação "Não Publicada" para "Publicada". Isso significa que ela estará disponível, para a parte, no Portal do TJMG. As instruções para o acesso às peças processuais que formam a contrafé estão contidas neste documento denominado "Instrução de Acesso à Contrafé Eletrônica", encaminhado à parte no momento da citação.

**OBS:** A disponibilização das contrafés pode ser feita somente para aquelas que estiverem na situação "Não Publicada", não sendo possível quando a situação estiver "Cancelada".

**3.2.4)** A contrafé poderá ser acessada externamente, pela parte ré do processo, pelo prazo de 120 dias. Após esse prazo, o sistema a excluirá automaticamente.

Se houver necessidade de disponibilização de nova contrafé, para o mesmo processo, e a anterior ainda não tiver sido excluída automaticamente, não será necessário cancelá-la antes da nova publicação. Basta realizar os seguintes passos: Selecionar a contrafé já publicada -> clicar novamente em "Importar Contrafé" -> digitar o número do processo  $\rightarrow$  Importar -> escolher as peças desejadas -> clicar em "Tornar as peças disponíveis" e, em seguida, "Publicar Contrafé".

Realizado este procedimento, o sistema gerará nova chave, com numeração diferente da anterior e período de 120 dias de acesso.

#### **4) CANCELAMENTO DA CONTRAFÉ**

Para cancelar uma contrafé, basta realizar a pesquisa na "Pesquisa Avançada", selecionar a contrafé desejada e acionar o botão "Cancelar selecionadas"

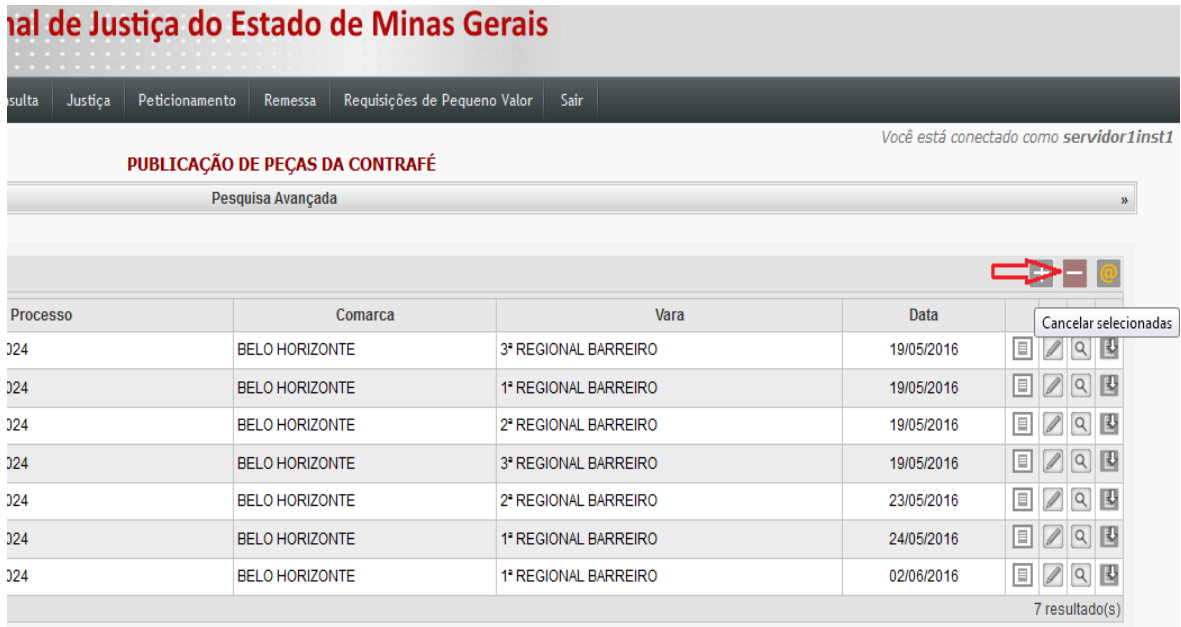

O sistema exibirá tela com a mensagem "Confirma o cancelamento da(s) contrafé(s) selecionada(s)?" com as possibilidades "OK" ou "Cancelar". Após a confirmação, o sistema exibe a mensagem "<N°> contrafé(s) cancelada(s) com sucesso".

# **5) OUTRAS FUNCIONALIDADES:**

### **5.1) Pesquisa Avançada:**

Essa funcionalidade possibilita a pesquisa por meio da utilização de diversos filtros, tais como: "Comarca", "Vara", "Número" (da contrafé), "Processo" (número do processo), "Data registro inicial" e "Data registro final"(dia em que a contrafé foi importada; dessa forma, é possível realizar a pesquisa em determinado período), "Situação" (opções: nãopublicada, publicada e cancelada).

\* As contrafés disponibilizadas para as partes poderão ser visualizadas com a utilização do filtro Situação "Publicada".

\* Sugere-se que o filtro avançado seja consultado sempre ao final do expediente, com a situação "Não Publicada", a fim de que se verifique se alguma contrafé não foi gerada ou se a Instrução de Acesso não foi impressa.

**OBS:** Ao abrir essa funcionalidade de consulta, o sistema traz, como padrão, a Situação "Não Publicada". Portanto, para realizar a pesquisa utilizando outra opção de busca, é necessário alterar a situação. Caso o filtro de pesquisa escolhido seja, por exemplo, "Processo" e o usuário não souber a situação da contrafé, neste campo deverá constar a opção "Selecione".

# **5.2) Tela de listagem:**

Ao pesquisar as contrafés publicadas, o sistema apresenta tela contendo o número da contrafé, o número do processo de referência, a Comarca, a Vara, a data da publicação e alguns símbolos.

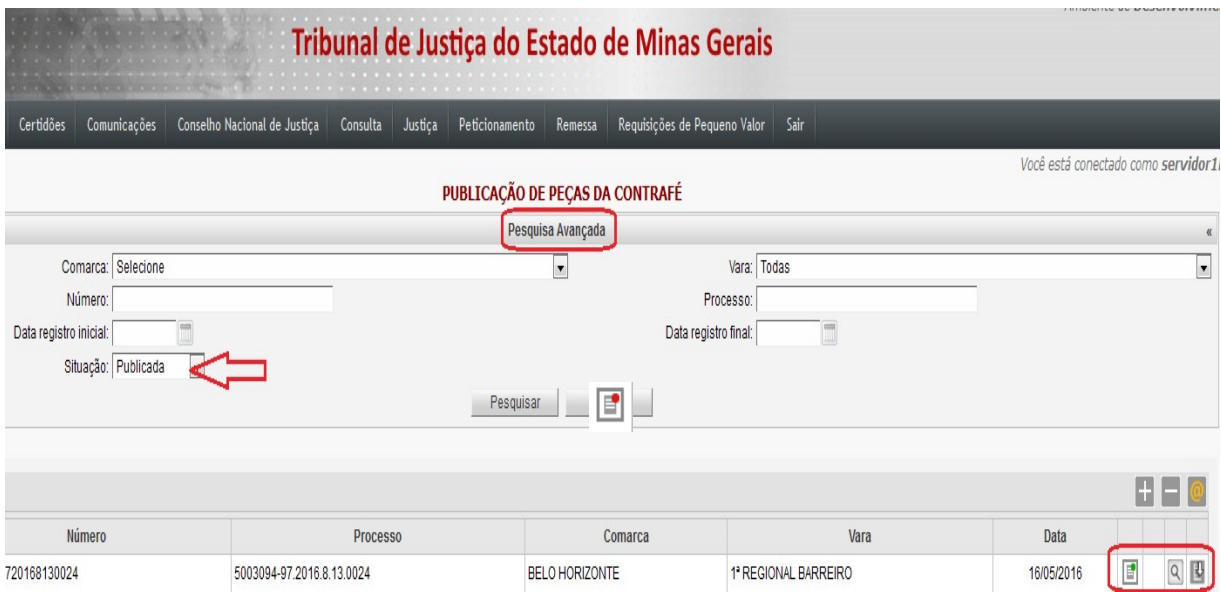

No primeiro campo aparece o símbolo referente à situação da contrafé. No caso da contrafé "Publicada", aparece o símbolo

Para a contrafé "Não Publicada", aparece o símbolo

Já no caso da contrafé "Cancelada", seria

Ao acionar o símbolo "Visualizar  $\boxed{9}$ , o usuário poderá ver todas as informações da

contrafé publicada. Na aba "Peças da Contrafé" aparecem todas as peças processuais que o sistema importou do PJe. Assim, aparecem tanto as peças disponíveis para a parte quanto as indisponíveis.

Já no item "Visualizar petições e documentos do processo relacionado" aparecem somente as peças que foram disponibilizadas para a parte.